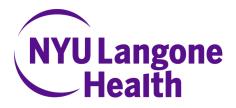

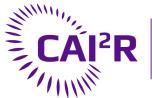

Center for Advanced Imaging Innovation and Research

# Slicer Prostate Workflow

Nicole Wake Department of Radiology NYU School of Medicine nicole.wake@med.nyu.edu

## Learning Objective

Segment prostate images using the Slicer Prostate Extension

Audience: End-users

1. Download the SlicerProstate Extension <u>https://github.com/SlicerProstate/SlicerProstate</u>

2. Download the Publicly Available Dataset <a href="http://www.insight-journal.org/midas/collection/view/178">http://www.insight-journal.org/midas/collection/view/178</a>

3. Load DICOM images in 3D Slicer by clicking the DICOM button, clicking import, and selecting the appropriate DICOM folder

| DATA |         | Modules:                                                  | Reference Contraction Contraction | <b>¢</b> | Import    | Export | Query | Send | Remove | Repair   | » |
|------|---------|-----------------------------------------------------------|-----------------------------------|----------|-----------|--------|-------|------|--------|----------|---|
|      | m<br>lo | laise the DICOM<br>nodule for<br>bading DICOM<br>atasets. |                                   |          | Patients: | •      |       |      | ×      | Studies: | 9 |
|      | 36      | JICEI                                                     |                                   |          | D-4i-     |        | Det   |      | D-4:   |          |   |

DICOM images should load and appear in all three planes on the right hand side of the user interface

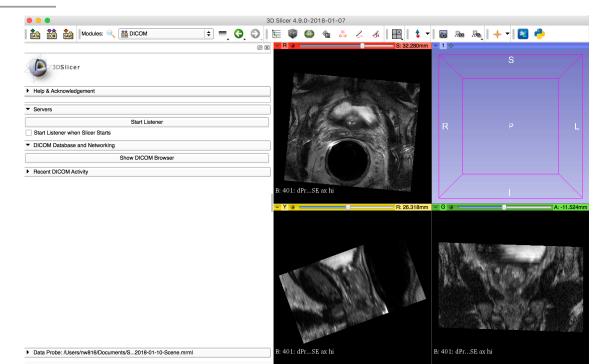

4. Switch Module to "Segment Editor"

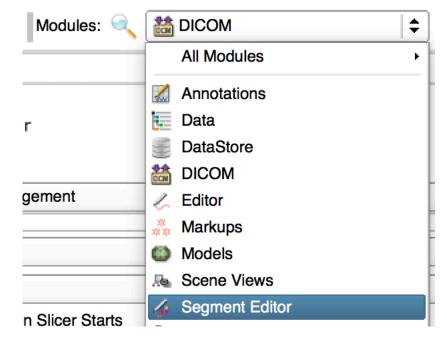

5. Click "Add" to add a new region of interest

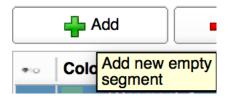

6. Double click to change label name to "Prostate"

| <b>#</b> io | Color | Name     |
|-------------|-------|----------|
| •           |       | Prostate |

7. Click the "Surface Cut" button under the Effects tab on the bottom left of the screen

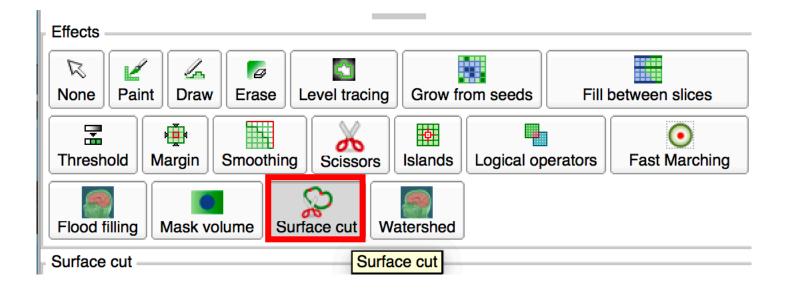

#### 8. Click the fiducial placement button located in the surface cut menu

| Surface cut                                                            |                                                      |    |      |  |  |  |
|------------------------------------------------------------------------|------------------------------------------------------|----|------|--|--|--|
| Use markup fiducials                                                   | Use markup fiducials to fill a segment Show details. |    |      |  |  |  |
| Fiducial Placement:                                                    | \$                                                   | Ť. | Edit |  |  |  |
| Data Probe: /Users/nw816/Doct Place a markup<br>point 01-10-Scene.mrml |                                                      |    |      |  |  |  |
|                                                                        |                                                      |    |      |  |  |  |

9. Mark edges of prostate in all 3 planes until it is appropriately segmented

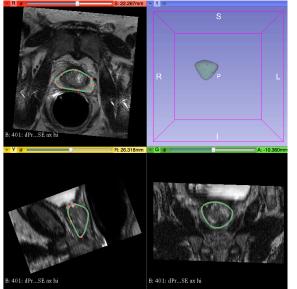

#### 10. Click "Apply" to apply segmentation

| Surface cut                                          | Surface cut                       |              |       |  |  |  |  |
|------------------------------------------------------|-----------------------------------|--------------|-------|--|--|--|--|
| Use markup fiducials to fill a segment Show details. |                                   |              |       |  |  |  |  |
| Fiducial Placement:                                  |                                   |              | Edit  |  |  |  |  |
| Operation:                                           | Erase inside                      | Fill inside  | Set   |  |  |  |  |
|                                                      | <ul> <li>Erase outside</li> </ul> | Fill outside |       |  |  |  |  |
|                                                      | Cancel                            |              | Apply |  |  |  |  |

#### 11. To Export model, click "Segmentations"

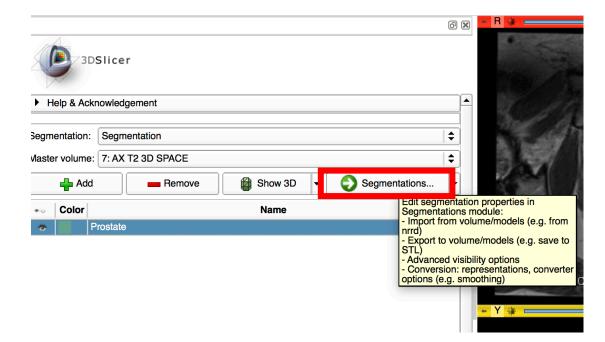

#### 12. Make sure "Models" is selected and click Export button

| Export            | Import                                                          |                                                               |  |  |  |  |
|-------------------|-----------------------------------------------------------------|---------------------------------------------------------------|--|--|--|--|
| Labelmap          | Models                                                          |                                                               |  |  |  |  |
| Export to new mod | el hierarchy                                                    | \$                                                            |  |  |  |  |
| ▼ Advanced        |                                                                 |                                                               |  |  |  |  |
| Visible           |                                                                 | \$                                                            |  |  |  |  |
| 7: AX T2 3D SPACE |                                                                 | \$                                                            |  |  |  |  |
|                   |                                                                 |                                                               |  |  |  |  |
|                   | C Labelmap<br>Export to new mod<br>Visible<br>7: AX T2 3D SPACE | Labelmap     Models     Export to new model hierarchy Visible |  |  |  |  |

12. Click "Save" on the top left hand side of menu

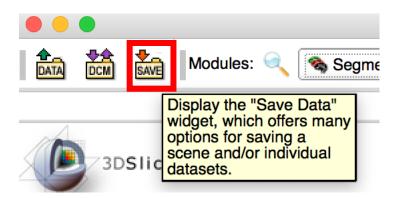

### 13. Scroll down to prostate.vtk and save in preferred format

|                             | 붭 Save Scene and                                                     | Unsaved Data                               |  |  |
|-----------------------------|----------------------------------------------------------------------|--------------------------------------------|--|--|
|                             |                                                                      | Show options                               |  |  |
| ✓ File Name                 | File Format                                                          | Directory                                  |  |  |
| ✓ 2018-01-10-<br>Scene.mrml | MRML Scene (.mrml)                                                   | /Users/nw816/Documents/Slicer_Project_Week |  |  |
| ✓ 7 AX T2 3D SPACE.nrrd     | NRRD (.nrrd)                                                         | /Users/nw816/Documents/Slicer_Project_Week |  |  |
| Segmentation.nrrd           | Segmentation (.nrrd)                                                 | /Users/nw816/Documents/Slicer_Project_Week |  |  |
| Prostate.vtk                | Poly Data (.vtk)<br>XML Poly Data (.vtp)<br>STL (.stl)<br>PLY (.ply) | /Users/nw816/Documents/Slicer_Project_Week |  |  |
| CI                          | Wavefront OBJ (.obj)<br>ange directory for selected file             | s Save X Cancel                            |  |  |